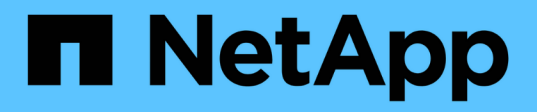

# 疑難排解設定問題 OnCommand Insight

NetApp April 01, 2024

This PDF was generated from https://docs.netapp.com/zh-tw/oncommand-insight/dwh/forcing-an-updateof-annotations-for-data-warehouse.html on April 01, 2024. Always check docs.netapp.com for the latest.

# 目錄

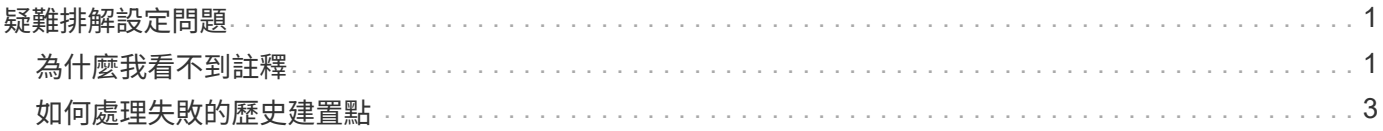

# <span id="page-2-0"></span>疑難排解設定問題

在設定期間、您可能會遇到註釋、建置和報告等常見問題。您可以依照所述步驟進行疑難 排解。

# <span id="page-2-1"></span>為什麼我看不到註釋

如果在Data倉儲中看不到註釋、您可能需要強制更新註釋、然後啟動Data倉儲建置。

遺失的附註會影響資料匯入資料倉儲的方式、並會顯示在報告中。例如、如果「層」註釋無法使用、您將無法 在「資料倉儲」報告中依層級分組儲存系統。

## 強制更新**Data**倉儲的註釋

您可以從OnCommand Insight 「功能性」更新註釋至「資料倉儲」。

### 關於這項工作

您可以使用下列兩個選項之一來更新註釋:

- 包括刪除的物件:這包括已移除的主機、儲存陣列或交換器等不再存在的裝置相關資料。如果您想要使用歷 史資料點來建置資料倉儲資料、則需要此功能。
- 不包括刪除的物件:如果您要排除刪除的物件、請選擇此選項。

### 步驟

- 1. 以系統管理員身分登入OnCommand Insight 到The效益分析入口網站 https://hostname、其中 hostname 是OnCommand Insight 安裝了IsName的系統名稱。
- 2. 按一下「管理>\*疑難排解\*」。在頁面底部、按一下\*進階疑難排解\*。
- 3. 在「\* Actions (動作) 」索引標籤中、按一下「\* Update DWH annotations (Include deleted) \* (\*更 新DWH附註

## 產生手動資料倉儲建置

在OnCommand Insight 迫使更新註釋(執行暫時性資料)到支援中心之後、您需要啟 動Data倉儲建置。您可以等到下一個排定的建置、或是立即開始建置。

### 步驟

- 1. 以系統管理員身分登入資料倉儲入口網站、網址為 https://hostname/dwh、其中 hostname 是OnCommand Insight 安裝了IsName Data倉儲的系統名稱。
- 2. 在左側的導覽窗格中、按一下\*排程\*。
- 3. 按一下\*立即建置\*。

## 將使用者定義的註釋匯入資料倉儲

強制OnCommand Insight 更新支援項目後、您需要在Data倉儲中選取您想要的註釋、然後 開始建置Data倉儲。您可以等到下一個排定的建置、或是立即開始建置。

#### 步驟

- 1. 以系統管理員身分登入資料倉儲入口網站、網址為 https://hostname/dwh、其中 hostname 是OnCommand Insight 安裝了IsName Data倉儲的系統名稱。
- 2. 在左側的導覽窗格中、按一下\*註釋\*。

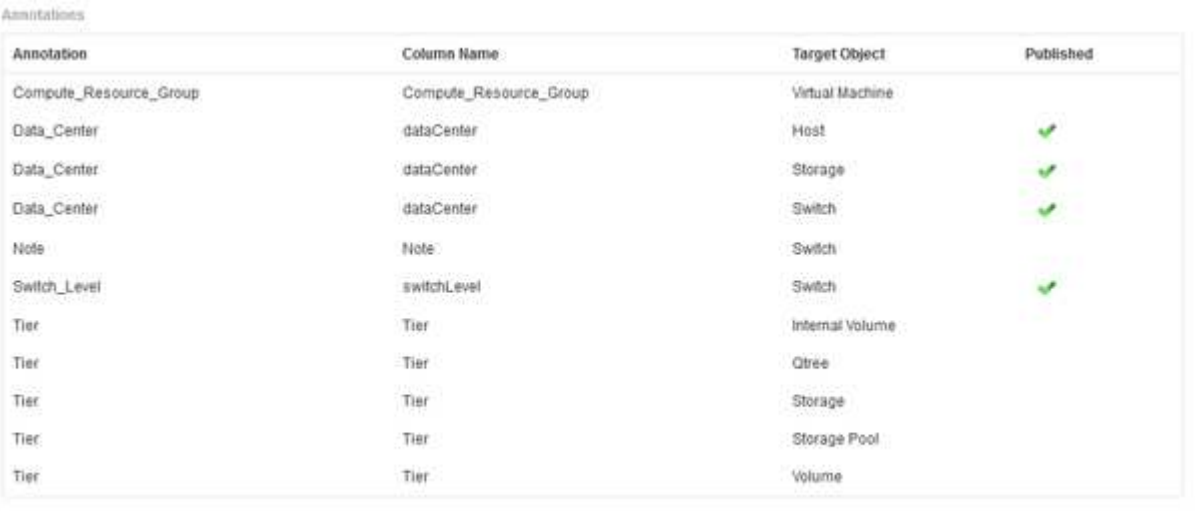

Edit

此清單會顯示每個註釋類型的列、以及可指派註釋的目標物件。已發佈欄中的核取符號表示已為特定目標物 件選取註釋、且已可透過Data倉儲資料標記使用。

3. 按一下「編輯」、編輯註釋從OnCommand Insight 功能表匯入的方式。

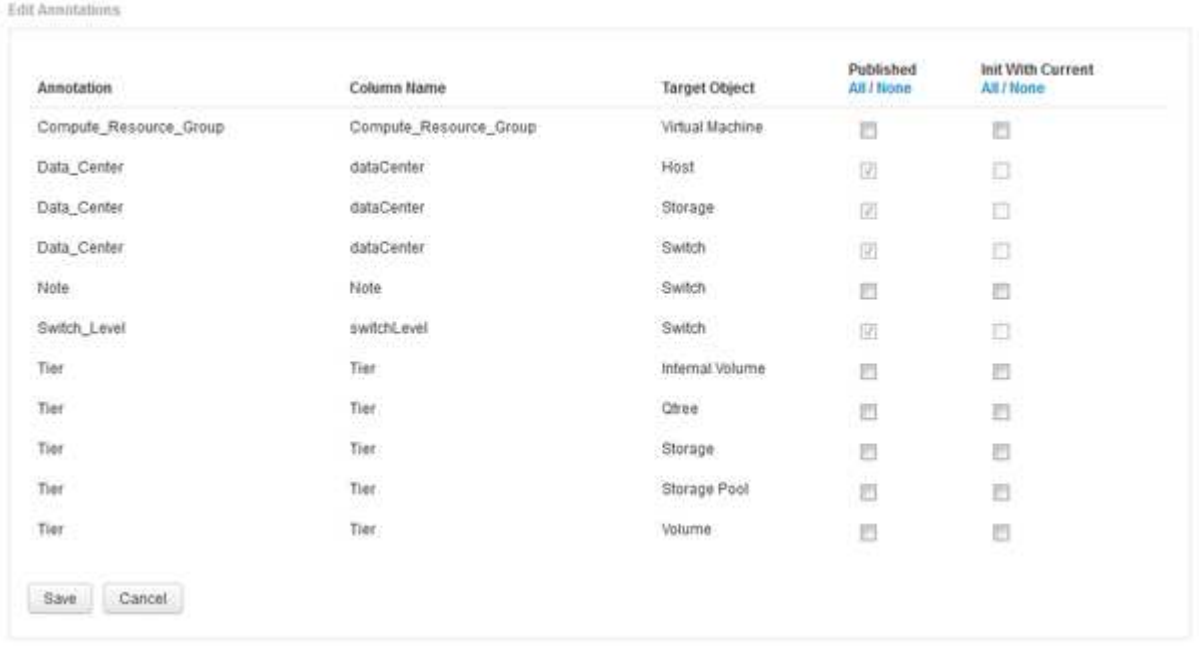

- 4. 若要編輯註釋程序、請執行下列步驟:
	- 選取\*已發佈\*、將從OnCommand Insight S庫 擷取的註釋新增至資料倉儲資料庫。按一下\*全部\*以選取 所有物件上的所有註釋。按一下「無」以確保未選取所有選項。

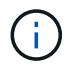

取消核取此選項、即可從特定物件的庫存表和相關資料標記中移除註釋欄。如果任何自訂 設計的報告使用註釋資料、則報告無法成功執行。

- 核取\*使用目前\*初始化、以使用目前的註釋值初始化Data倉儲維度表中的歷史資料。按一下\*全部\*以選取 所有物件上的所有註釋。按一下「無」以確保未選取所有選項。此核取方塊會在註釋發佈後停用、而未 發佈的註釋則會啟用此核取方塊。例如、如果主機註解註釋類型為「float」並取得值「1」、 則host\_dimel表格中該主機有3列、然後選取「Init with current\*」、即可將host\_dimate表格中所有3列的 值「'1'」關聯在「Floor」欄中。如果未選取\*使用目前\*初始化、則只有該主機的最新資料列會在樓層欄 中顯示「1」值。
- 5. 按一下「 \* 儲存 \* 」。

此時會出現一則警告訊息、指出如果您要移除註釋、這會導致資料結構變更或資料遺失。

6. 若要繼續、請按一下\*是\*。

資料倉儲會啟動非同步註釋工作、以套用要求的變更。您可以在「工作」頁面中看到工作。您也可以在Data 倉儲資料庫架構中查看變更。

# <span id="page-4-0"></span>如何處理失敗的歷史建置點

您可以從歷史記錄建立、啟用\*跳過歷史建置失敗\*選項、忽略任何失敗的建置。

如果您這麼做、就會繼續從歷史建置。如果建置失敗且啟用此選項、Data倉儲會繼續建置並忽略任何失敗的建 置。在這種情況下、任何跳過的建置在歷史資料中都沒有資料點。如果您未啟用此選項且建置失敗、則所有後續 工作都會中止。

#### 版權資訊

Copyright © 2024 NetApp, Inc. 版權所有。台灣印製。非經版權所有人事先書面同意,不得將本受版權保護文件 的任何部分以任何形式或任何方法(圖形、電子或機械)重製,包括影印、錄影、錄音或儲存至電子檢索系統 中。

由 NetApp 版權資料衍伸之軟體必須遵守下列授權和免責聲明:

此軟體以 NETAPP「原樣」提供,不含任何明示或暗示的擔保,包括但不限於有關適售性或特定目的適用性之 擔保,特此聲明。於任何情況下,就任何已造成或基於任何理論上責任之直接性、間接性、附隨性、特殊性、懲 罰性或衍生性損害(包括但不限於替代商品或服務之採購;使用、資料或利潤上的損失;或企業營運中斷),無 論是在使用此軟體時以任何方式所產生的契約、嚴格責任或侵權行為(包括疏忽或其他)等方面,NetApp 概不 負責,即使已被告知有前述損害存在之可能性亦然。

NetApp 保留隨時變更本文所述之任何產品的權利,恕不另行通知。NetApp 不承擔因使用本文所述之產品而產 生的責任或義務,除非明確經過 NetApp 書面同意。使用或購買此產品並不會在依據任何專利權、商標權或任何 其他 NetApp 智慧財產權的情況下轉讓授權。

本手冊所述之產品受到一項(含)以上的美國專利、國外專利或申請中專利所保障。

有限權利說明:政府機關的使用、複製或公開揭露須受 DFARS 252.227-7013(2014 年 2 月)和 FAR 52.227-19(2007 年 12 月)中的「技術資料權利 - 非商業項目」條款 (b)(3) 小段所述之限制。

此處所含屬於商業產品和 / 或商業服務(如 FAR 2.101 所定義)的資料均為 NetApp, Inc. 所有。根據本協議提 供的所有 NetApp 技術資料和電腦軟體皆屬於商業性質,並且完全由私人出資開發。 美國政府對於該資料具有 非專屬、非轉讓、非轉授權、全球性、有限且不可撤銷的使用權限,僅限於美國政府為傳輸此資料所訂合約所允 許之範圍,並基於履行該合約之目的方可使用。除非本文另有規定,否則未經 NetApp Inc. 事前書面許可,不得 逕行使用、揭露、重製、修改、履行或展示該資料。美國政府授予國防部之許可權利,僅適用於 DFARS 條款 252.227-7015(b) (2014年2月) 所述權利。

商標資訊

NETAPP、NETAPP 標誌及 <http://www.netapp.com/TM> 所列之標章均為 NetApp, Inc. 的商標。文中所涉及的所 有其他公司或產品名稱,均為其各自所有者的商標,不得侵犯。